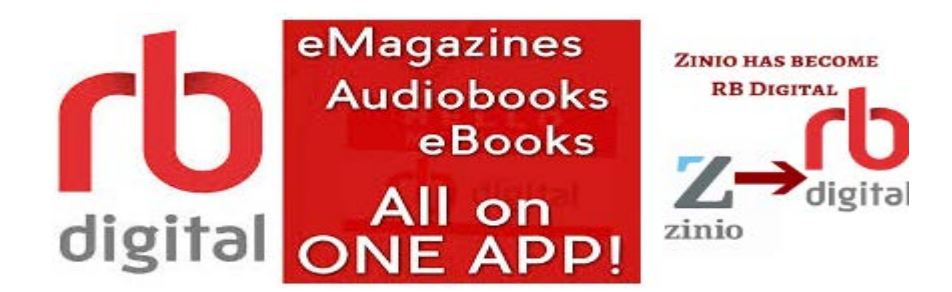

## **ALL ON ONE APP:**

For the first time in the industry, audiobooks and magazines will be available in one easy-to-use app.

The OneClickdigital and Zinio apps are now RDdigital.

The OneClickdigital app will be updated to the new RBdigital app. This update can happen automatically, or manually.

Patrons will receive a notification within the current Zinio for Libraries app alerting them the availability of the new RBdigital app and giving them the option to download it.

RBdigital Magazines

Instantly read all current and backlist magazines on desktop and mobile devices. No limit and permanent checkout. Checkout as many issues as you want and keep them in your account as long as you wish.

Items that you borrow from both collections appear in your Checkouts in the RBdigital app, ready for download. You can also borrow and download items directly in the app.

### **Using an computer or mobile device**

Go to the library website:

### [www.mohavecountylibrary.us](http://www.mohavecountylibrary.us/)

Select "Digital Downloads".

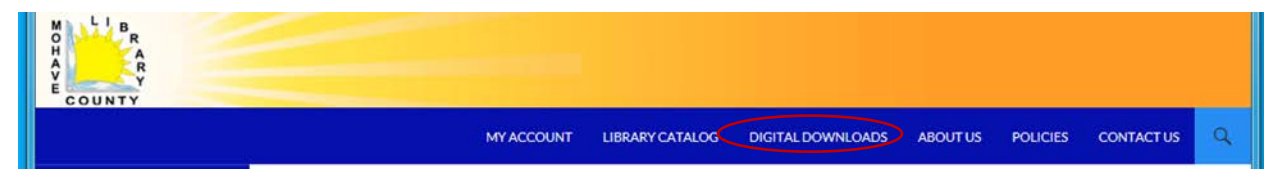

Select "RBDigital link (One Click Digital)".

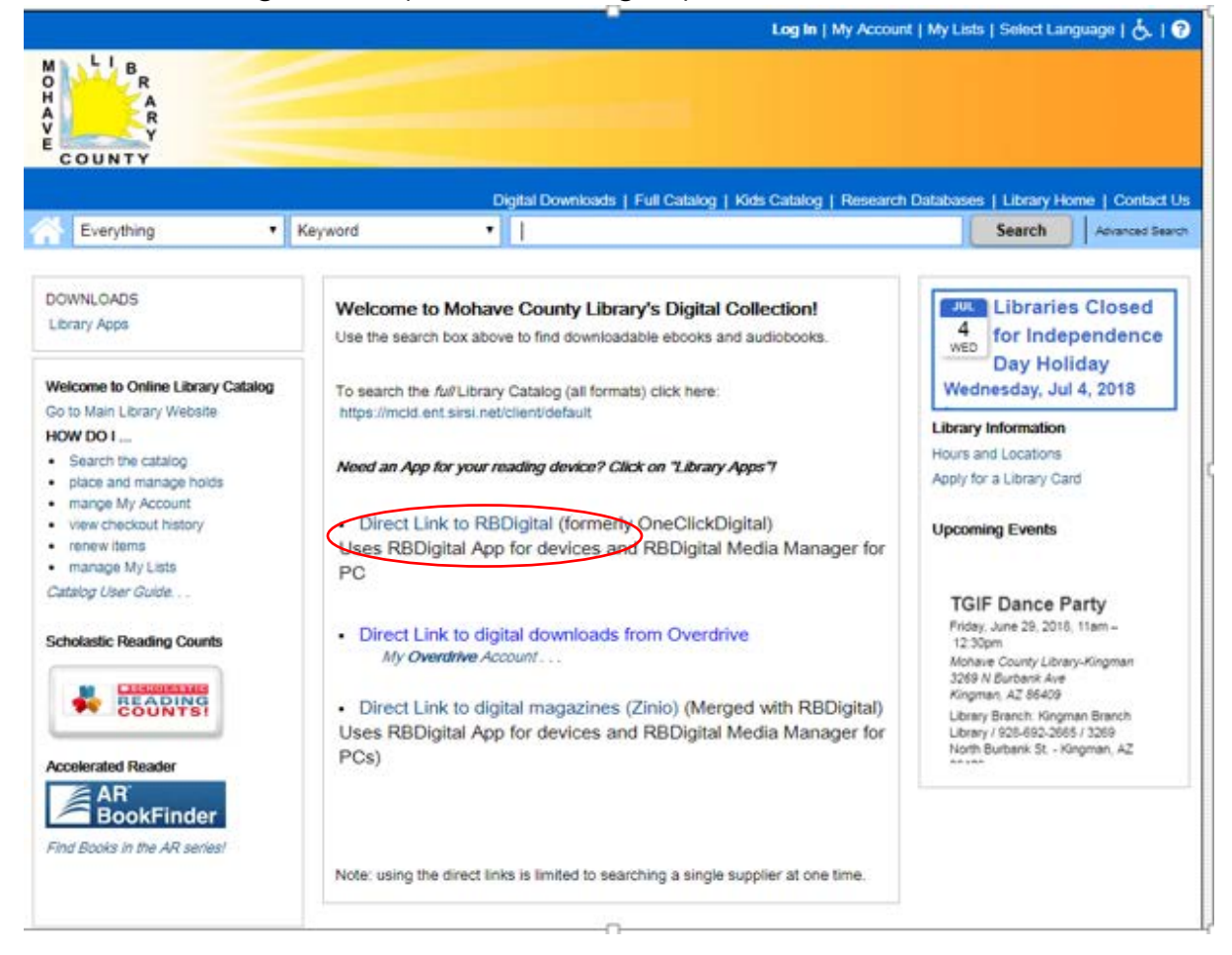

Click on REGISTER to create an account with your name, email and a password and click "REGISTER". This account can be used on all devices but only for audiobooks right now.

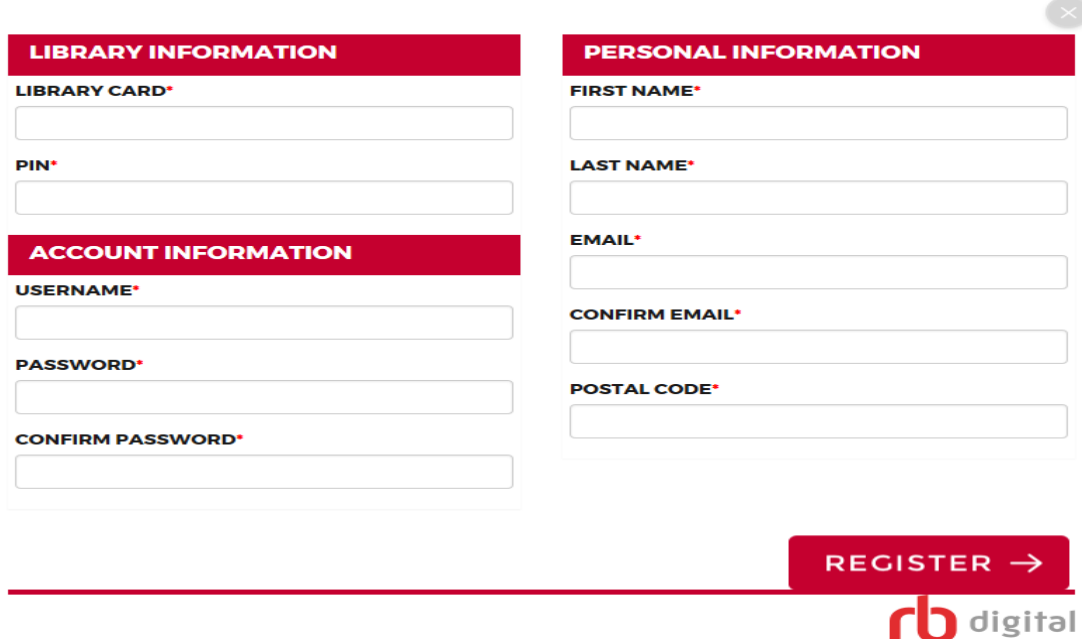

# **Using RBDigital on a Computer for Audiobooks**

Register and download software (a one-time process)

1. Go to RBdigital Support to get software:

<http://mohaveaz.oneclickdigital.com/#/help/support>

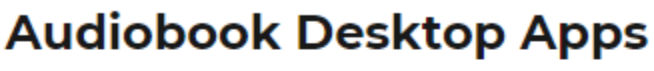

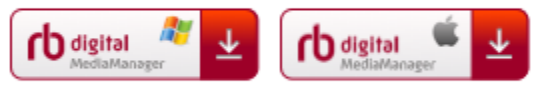

For Audiobooks, you can stream the book in your browser without additional software.(must have internet connection) If you'd like to download titles for offline listening or to transfer them to an MP3 player, download the RBdigital Media Manager for Windows or Mac and sign in with your RBdigital account.

### **Borrow and use content**

- 1. Go to RBdigital. If needed, Sign in in the top right.
- 2. Find and borrow items:

To browse, click and click Audiobooks

3 To search, click **Q** and select Audiobooks. Enter a keyword to search by title, author or topic. If desired, click Advanced Search for options like genre, availability, audience and more. Click Search.

4 Click a title's cover to learn more and confirm its type:

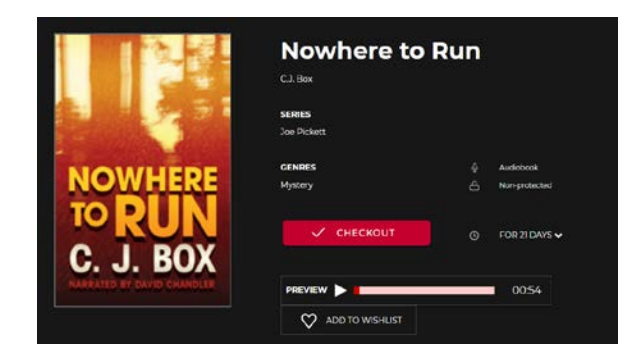

5 Select Checkout to borrow it or Hold to place a hold.

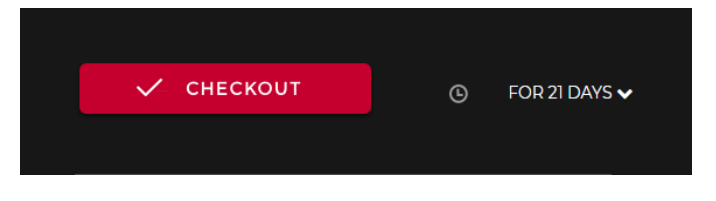

6. Click Download

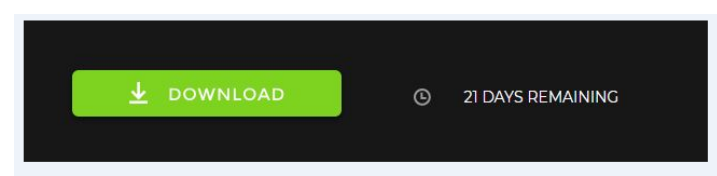

7. Go back to the RBDigital Media Manager and Click Refresh

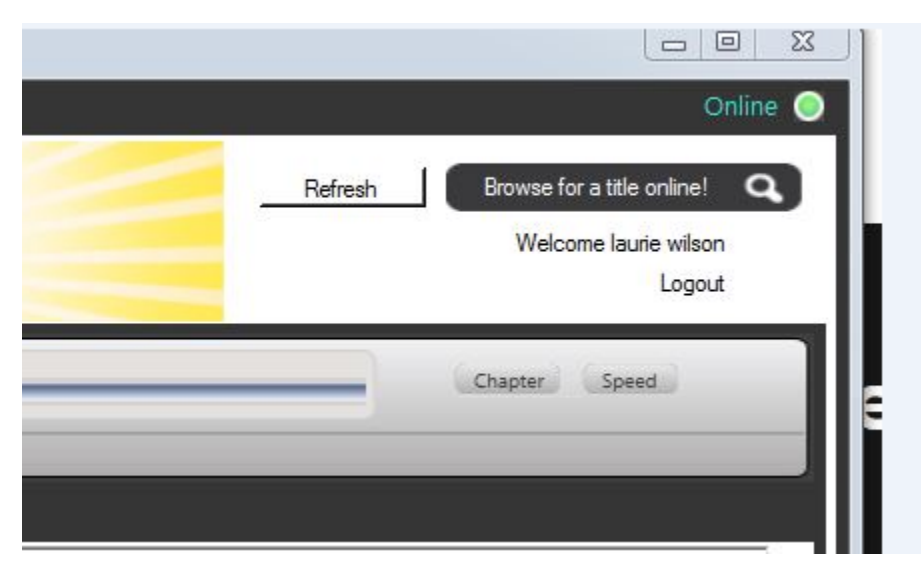

8. Checked out titles will sync to the Media Manager on your PC

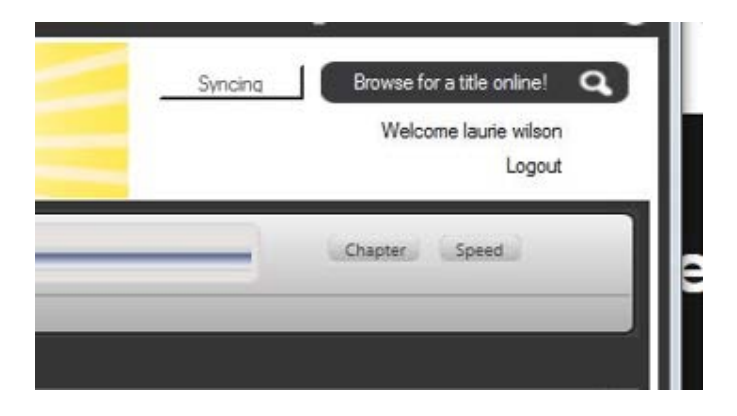

9. Open/play a borrowed title: Click on "play"

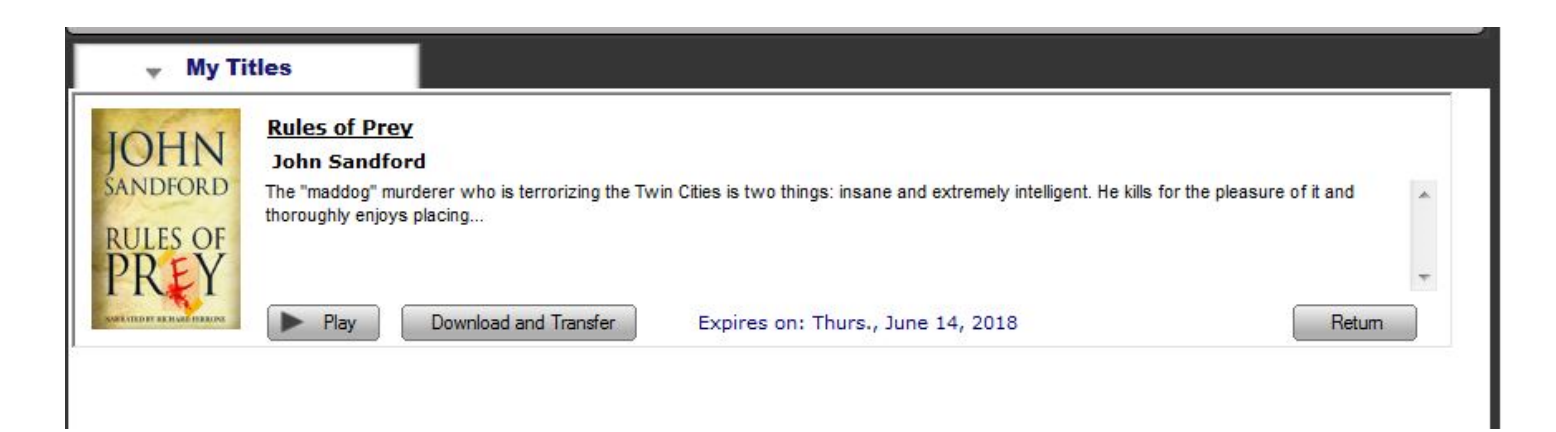

10. Download and transfer a borrowed title: Click on "download and transfer"

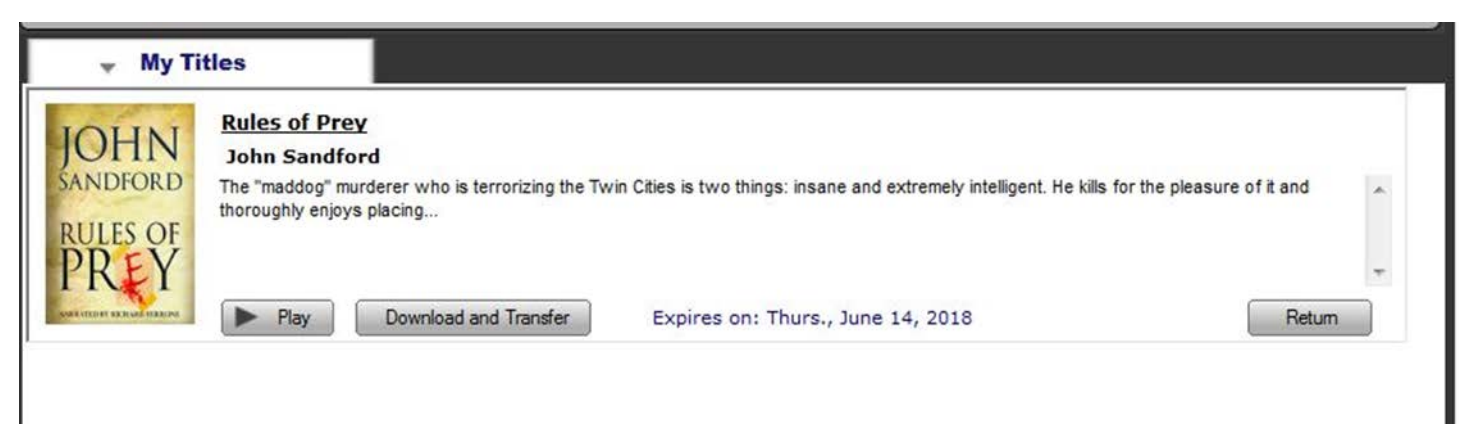

11. Return a borrowed title: Click on "Return"

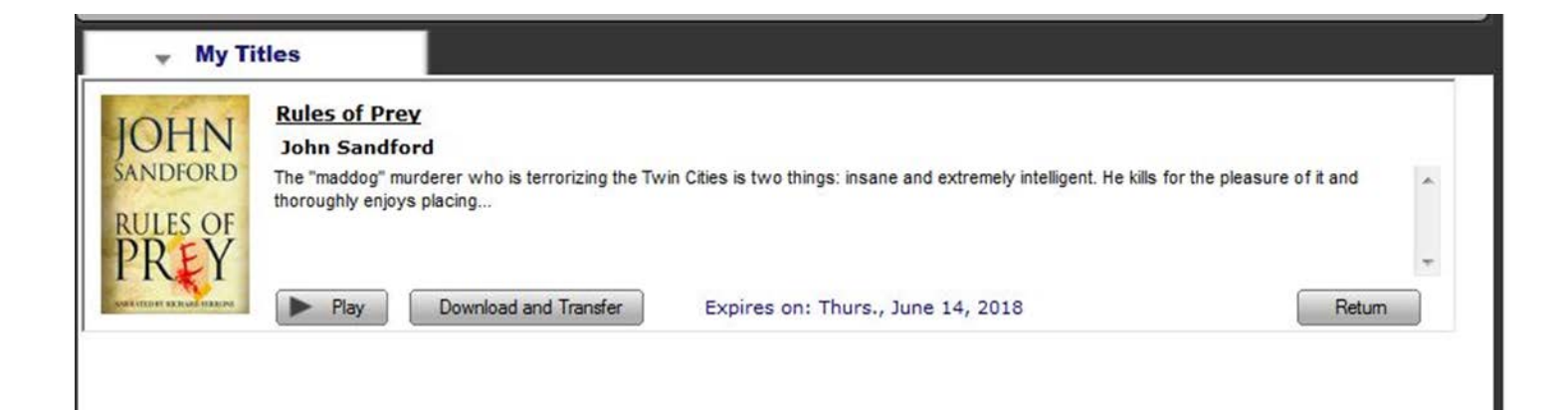

NOTE: Non-protected Audiobooks: A folder of MP3s will download. Open the folder and double-click an MP3 to play it on your computer. You can also transfer it to an MP3 player. Alternatively you can stream these titles by selecting Chapters on the book's information page and clicking a chapter.

 Protected Audiobooks: To stream the title in your browser, click Chapters and then click a specific chapter. To download the title, the Download button will not work; instead, open RBdigital Media Manager and the title will appear. Click Play. Once the title is fully loaded, you can add it to an MP3 player by plugging it into your computer and clicking Download and Transfer. If you're using an iPod nano or shuffle, iTunes is required to transfer to your device.

## **Using RBDigital on a Computer for Magazines**

Borrow and use content

1. Go to RBdigital. If needed, Sign in in the top right. (Use your Zinio account login information)

2. Find and borrow items:

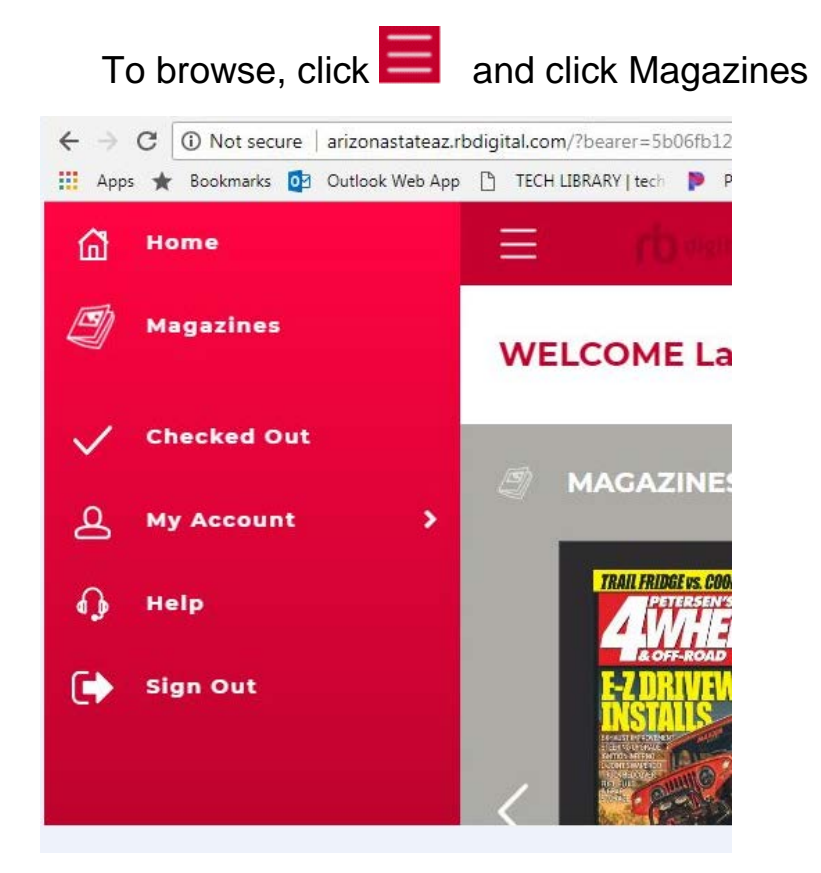

3 To search, click **Q** and select Magazines. Enter a keyword to search by title, author or topic. If desired, click Advanced Search for options like genre, availability, audience and more. Click Search.

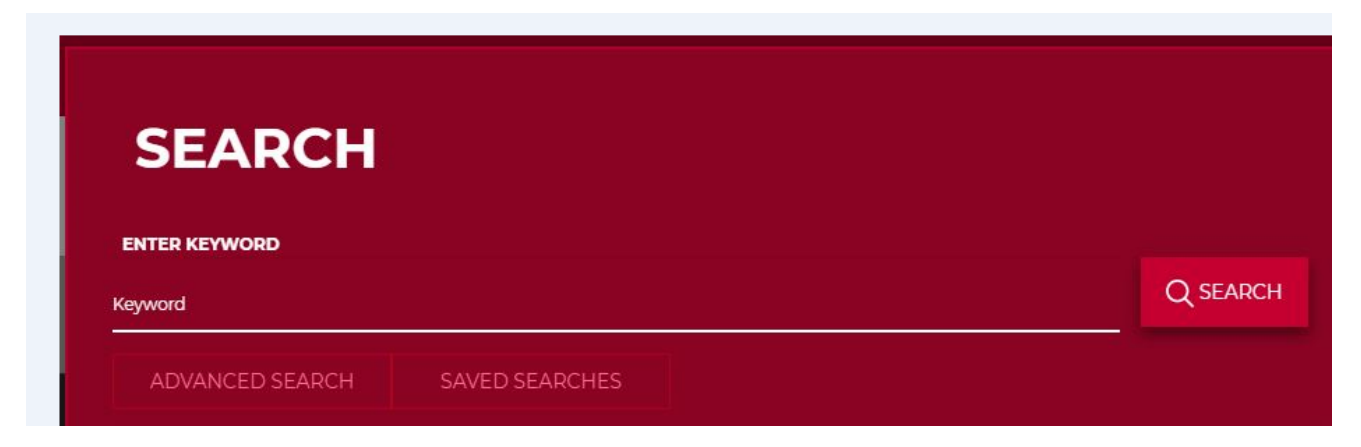

4. Click a title's cover to learn more and confirm its type:

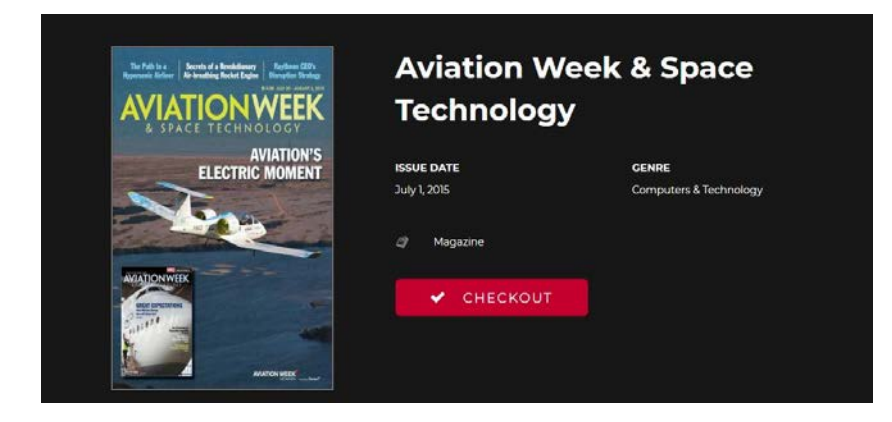

5. Select Checkout to borrow it (once checked out you can keep it)

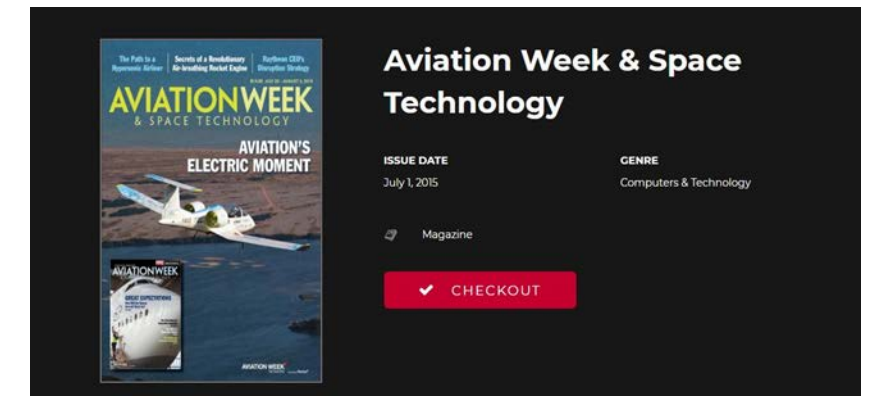

6. A checkout confirmation window will open- choose "Keep Browsing" or "Read Now"

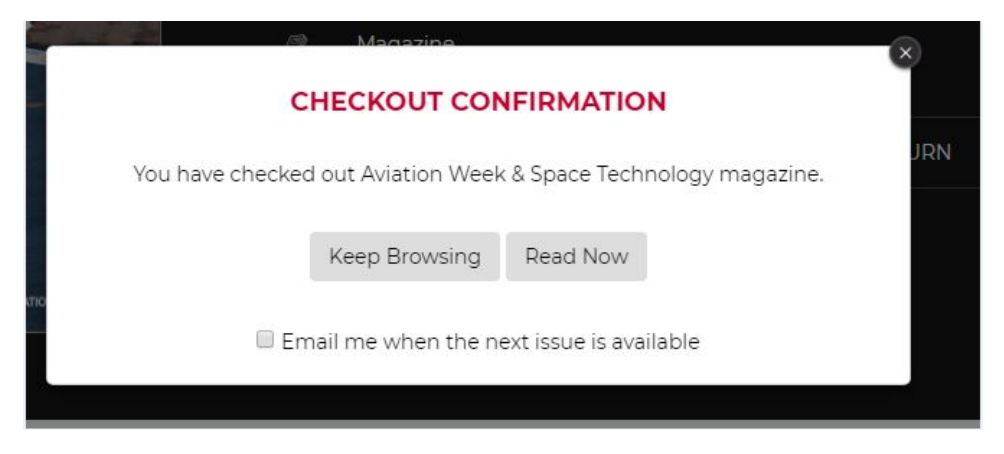

7. After clicking on "Read Now" the magazine will be displayed using your default internet browser.